## **Jak wypełnić zgłoszenie?**

## *Szanowni Rodzice.*

W celu wypełnienia zgłoszenia należy wykonać następujące czynności:

- **1.** Udajemy się na stronę **[nabor.pcss.pl/siechnice](https://nabor.pcss.pl/siechnice)**
- **2.** Z listy dostępnych naborów wybieramy **Szkoła Podstawowa**
- **3.** Z górnego menu wybieramy opcję **Wypełnij podanie**

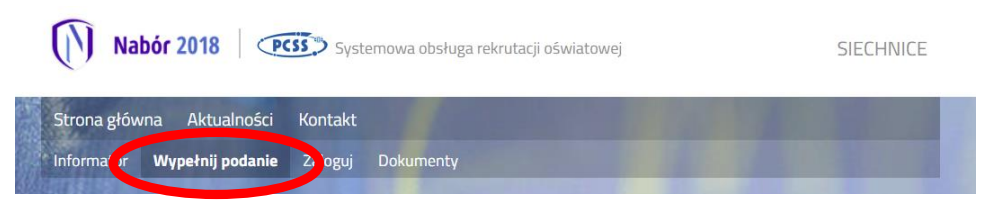

**4.** Na następnej stronie przy pierwszym wypełnianiu zgłoszenia wybieramy opcję **Wypełnij podanie**

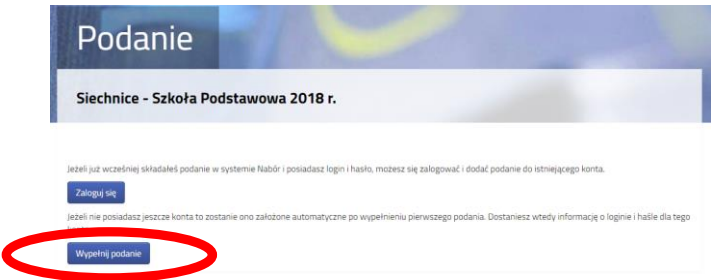

**5.** Następnie wypełniamy formularz na zakładkach **Dane dziecka** oraz **Obwód**. **Na zakładce Obwód po wyborze szkoły należy zaznaczyć opcję "Chcę wypełnić zgłoszenie do szkoły obwodowej"**

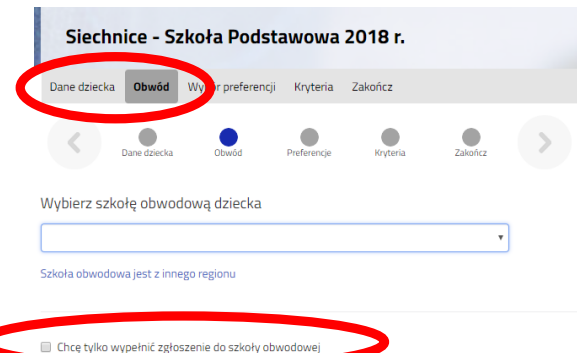

**6.** W kolejnym kroku na zakładce **Zakończ** klikamy na przycisk **Zapisz.**

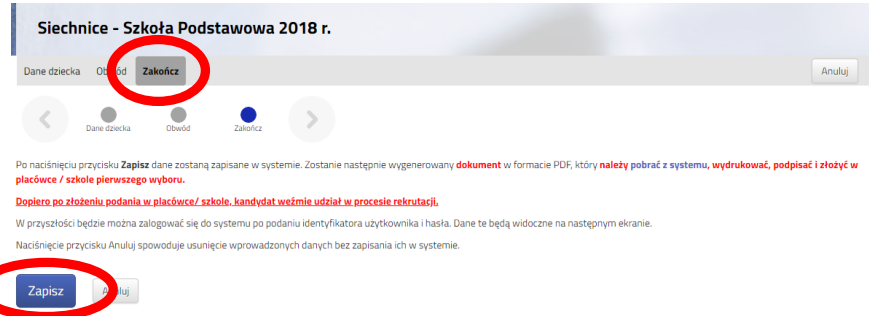

**7.** Pobieramy zgłoszenie poprzez kliknięcie na odnośnik **Pobierz podanie. Dokument należy wydrukować, podpisać i złożyć w szkole podstawowej.**

Wypełnianie podania zostało zakończone sukcesem.

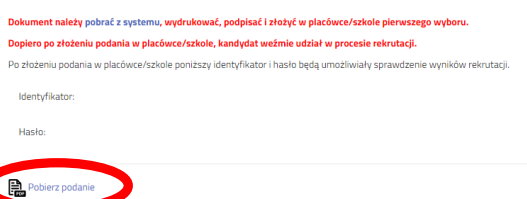